## 6.1.1. 公園・申請内容選択

占用したい公園・施設を検索することができます。

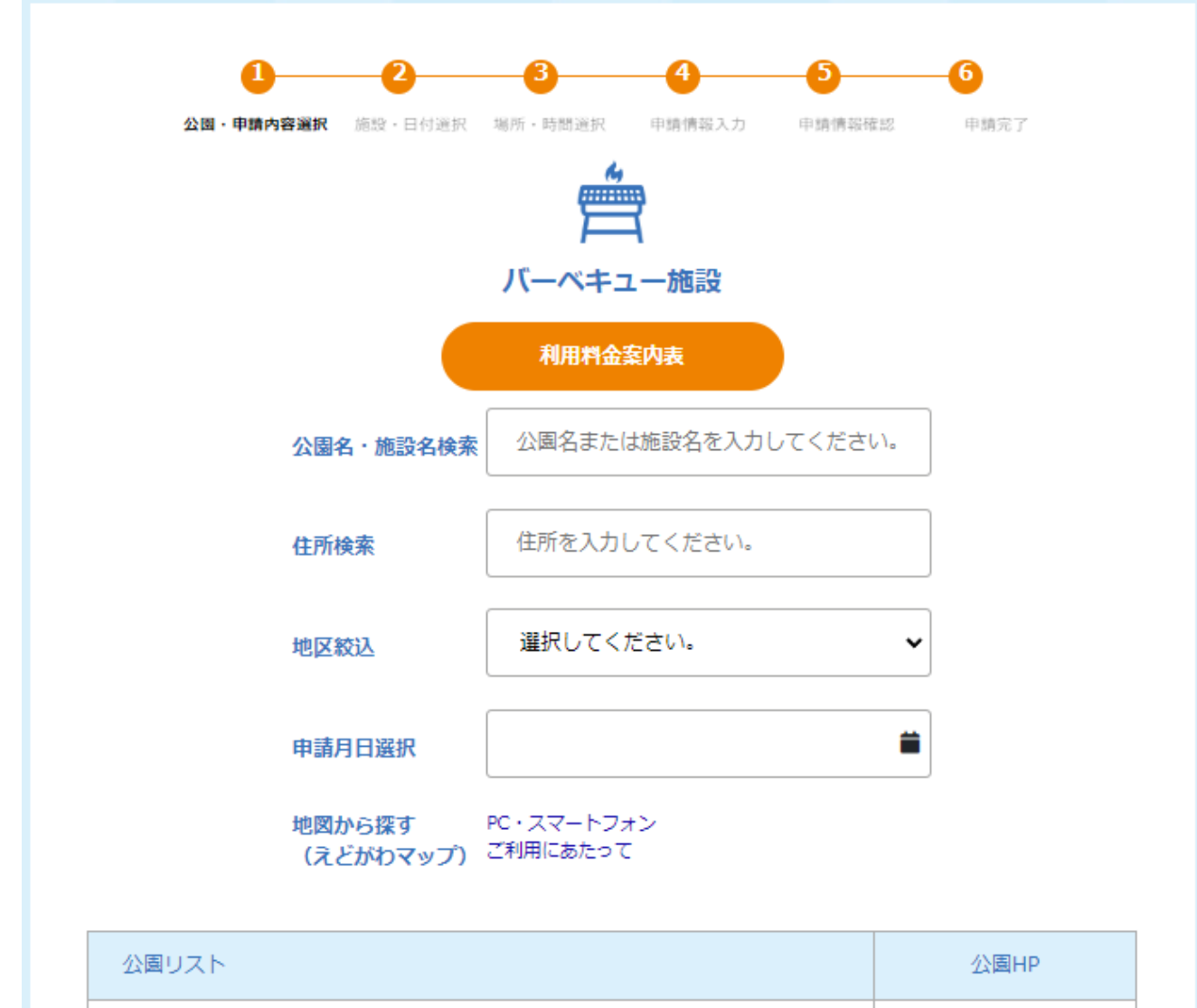

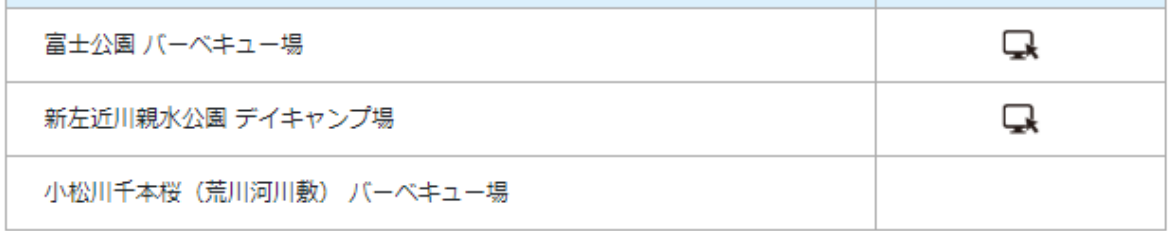

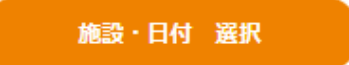

## 21. 施設ホームページの確認

「公園HP」欄にあるアイコンをクリックすることで、該当施設のホームページを確認することができます。

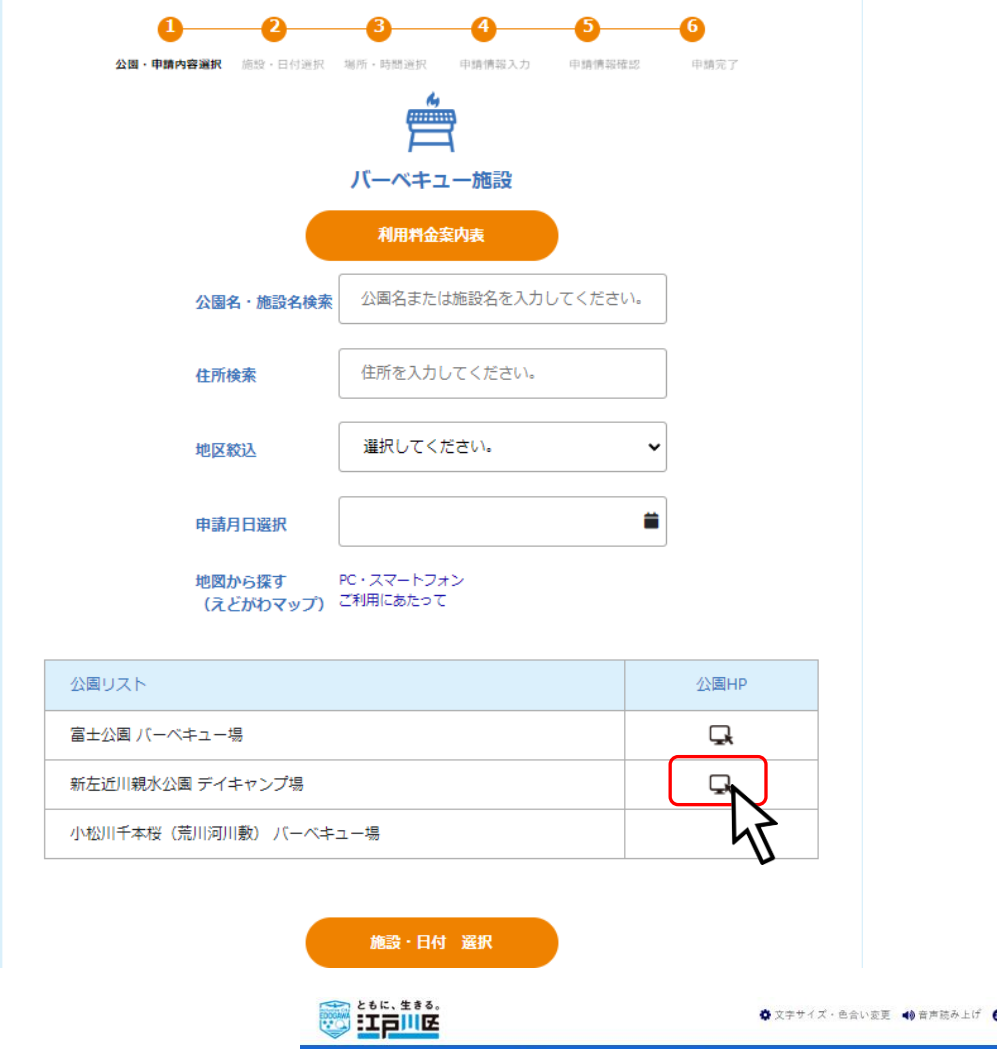

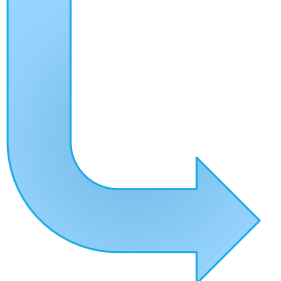

## $\bullet$ `li⊟ **A** 防災・安全 くらし・手続き・環境 子育て・教育 健康・医療・福祉 スポーツ トップページ > 区政情報 > 江戸川区の概要 > 施設案内 > 分野で探す > 公園・親水公園・動物園 > 新左近川親水

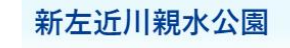

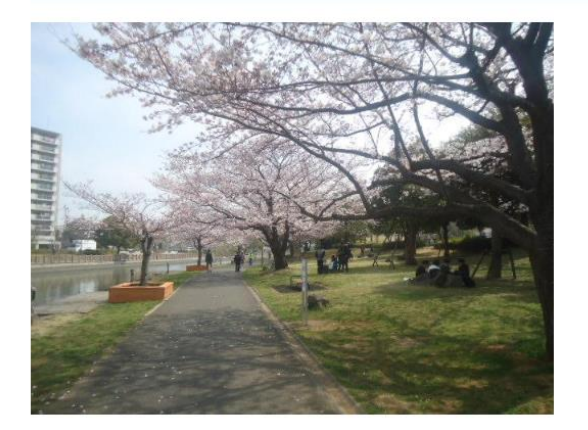

## 22. 予約施設の選択

占用したい公園・施設を選択し、「施設・日付 選択」ボタンをクリックしてください。

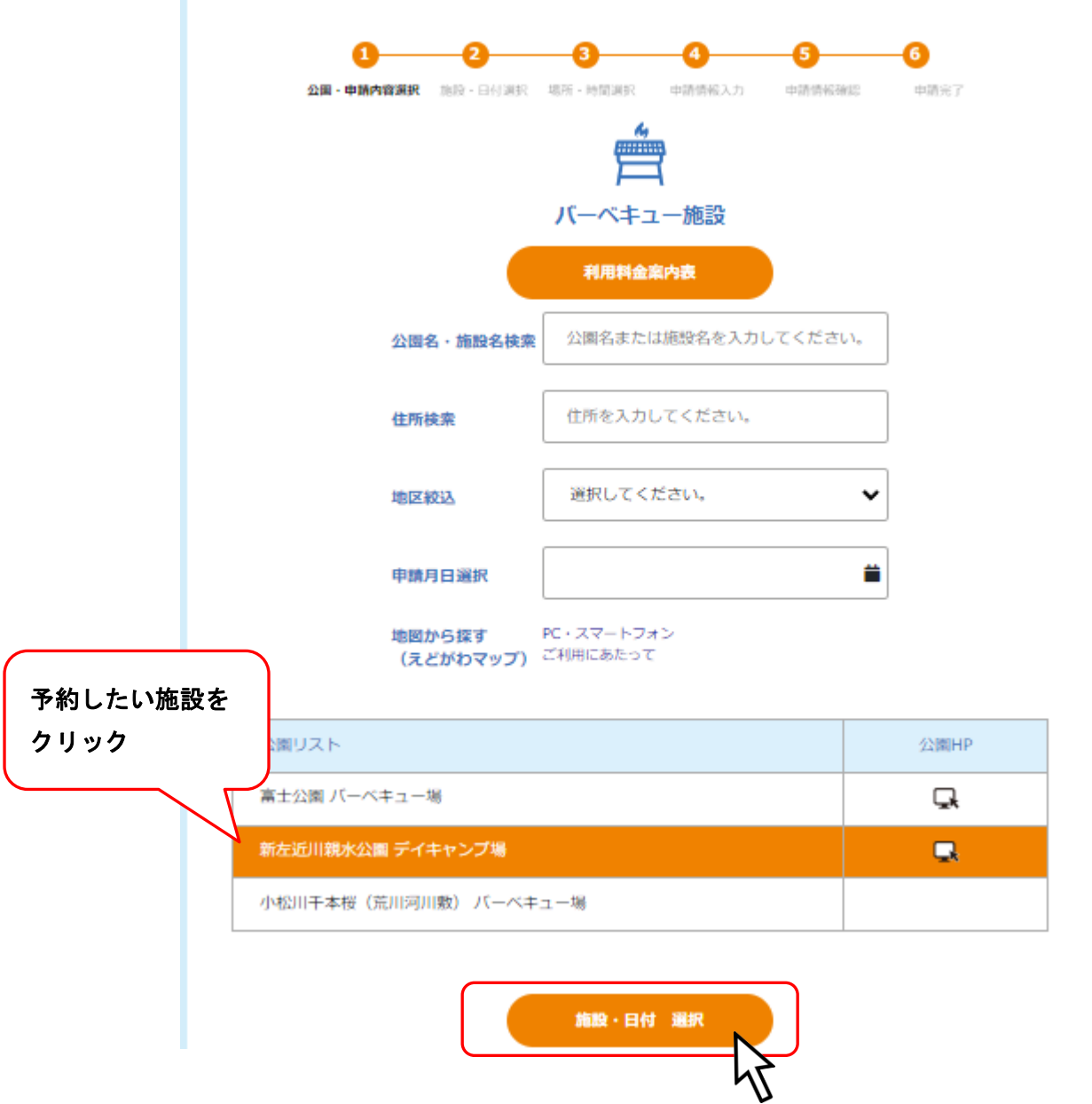